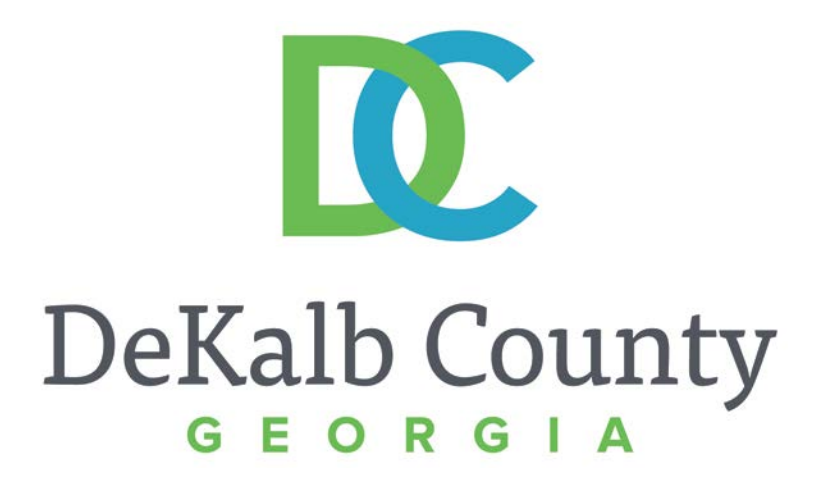

#### **JOURNEY TO PROCUREMENT EXCELLENCE**

#### **Updating a Contact**

A clean, green, safe, and thriving community! | Copyright © 2015 DeKalb County, State of Georgia

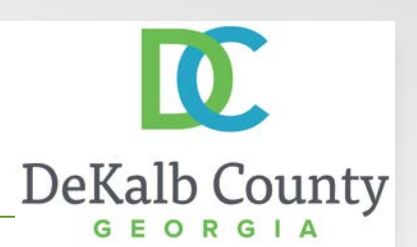

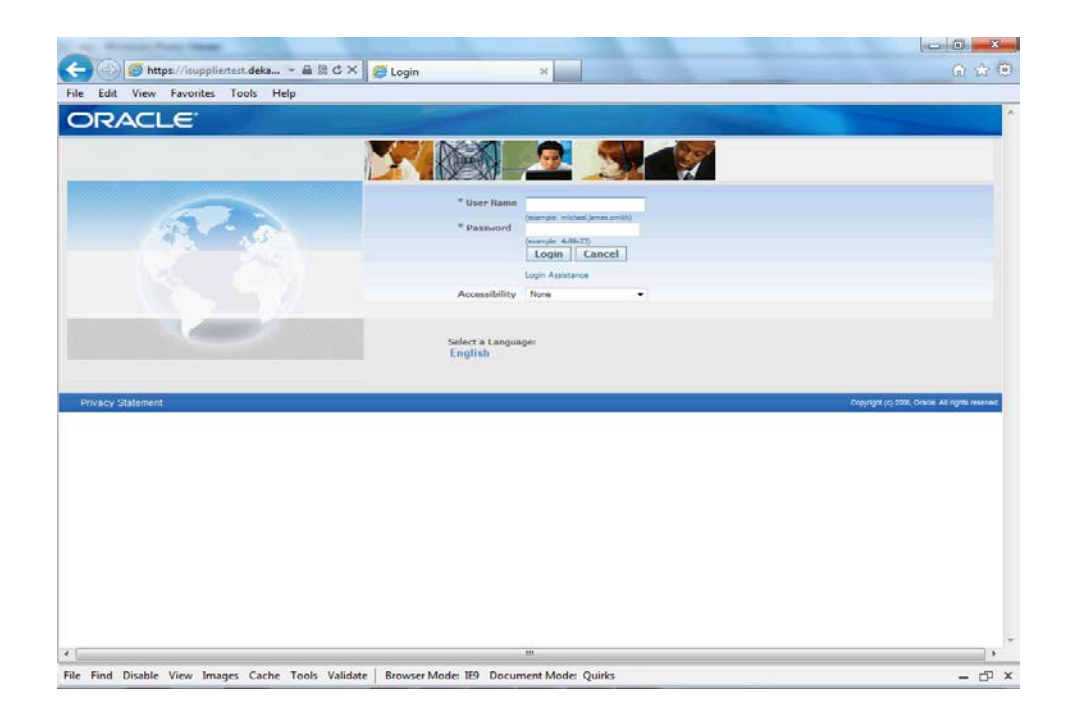

#### In this course you will learn how to update a contact in iSupplier.

**iSupplier Portal ~ Vendor Training**

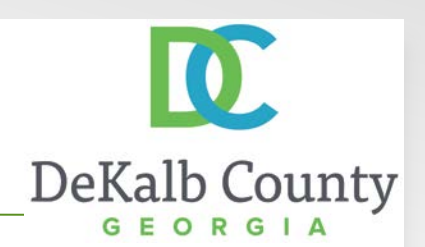

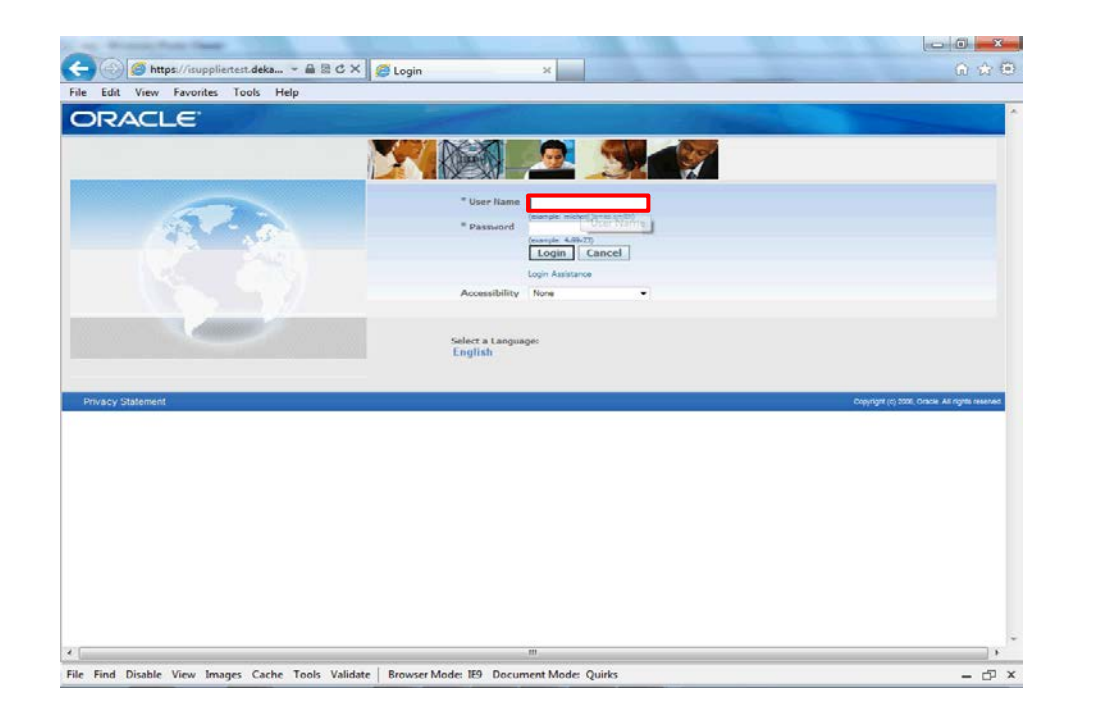

#### Step 1

From the login page, click in the **User Name** field and enter the User Name provided during the registration process.

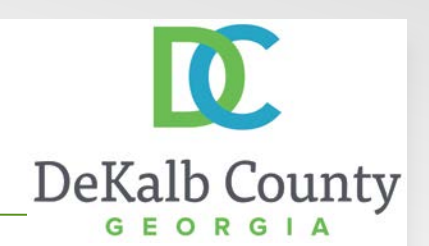

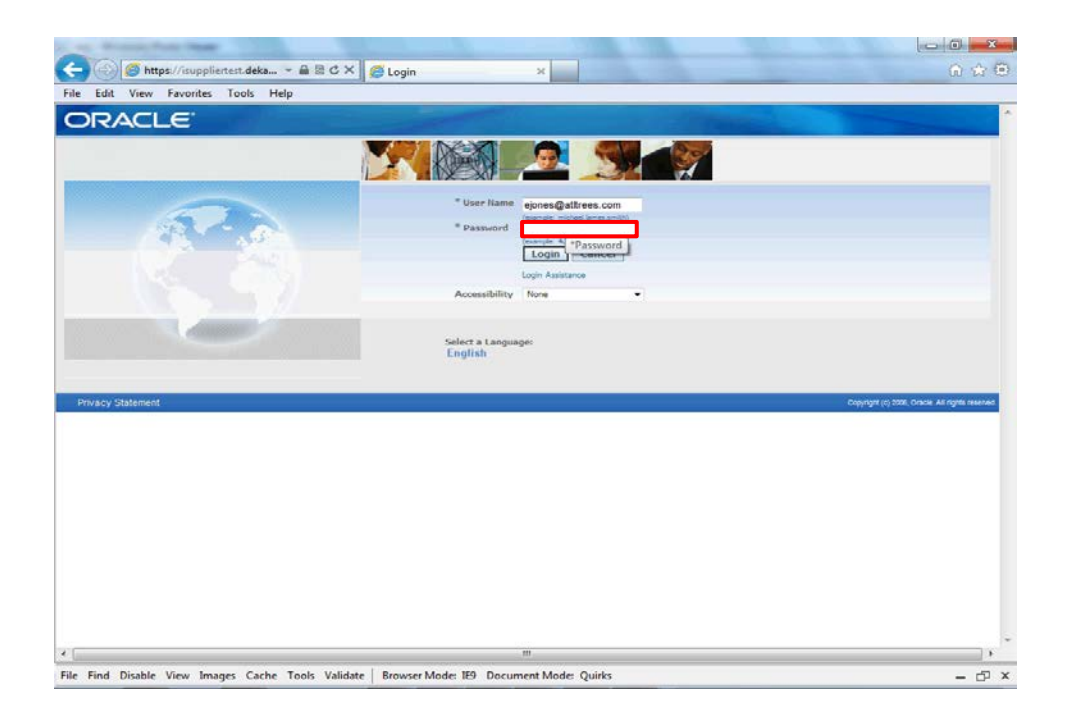

Step 2

Click in the **Password** field and enter the password you created during the registration process.

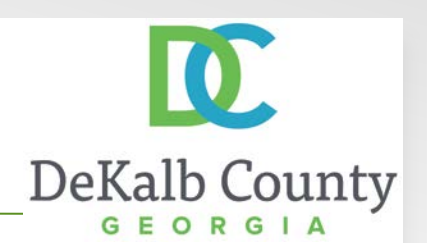

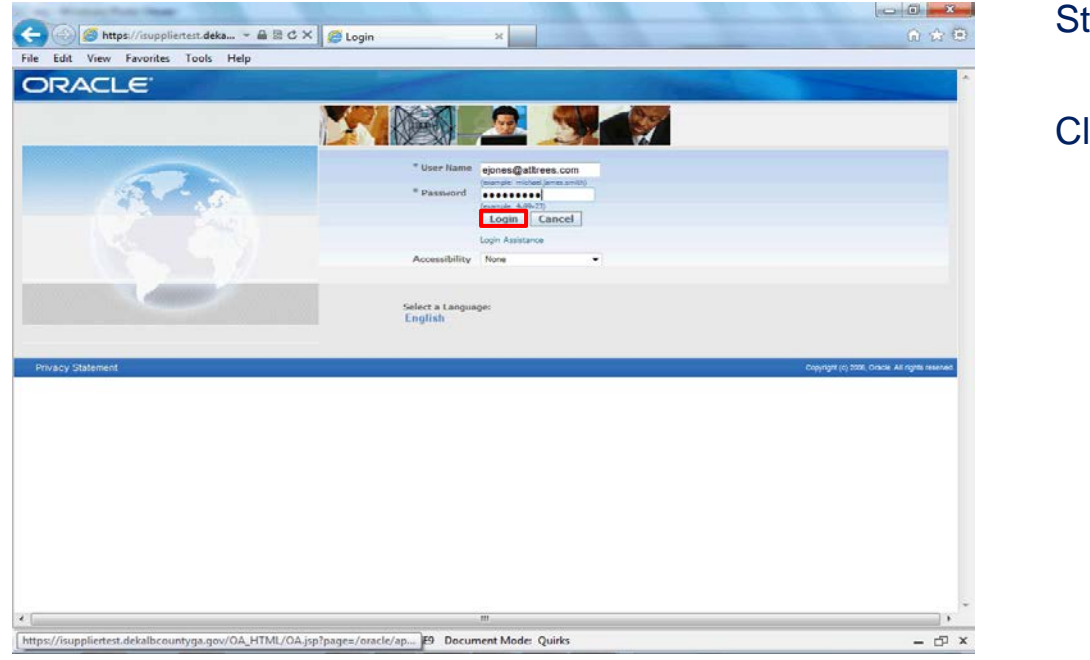

Step 3

Click the **Login** button.

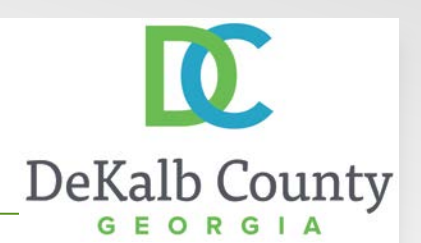

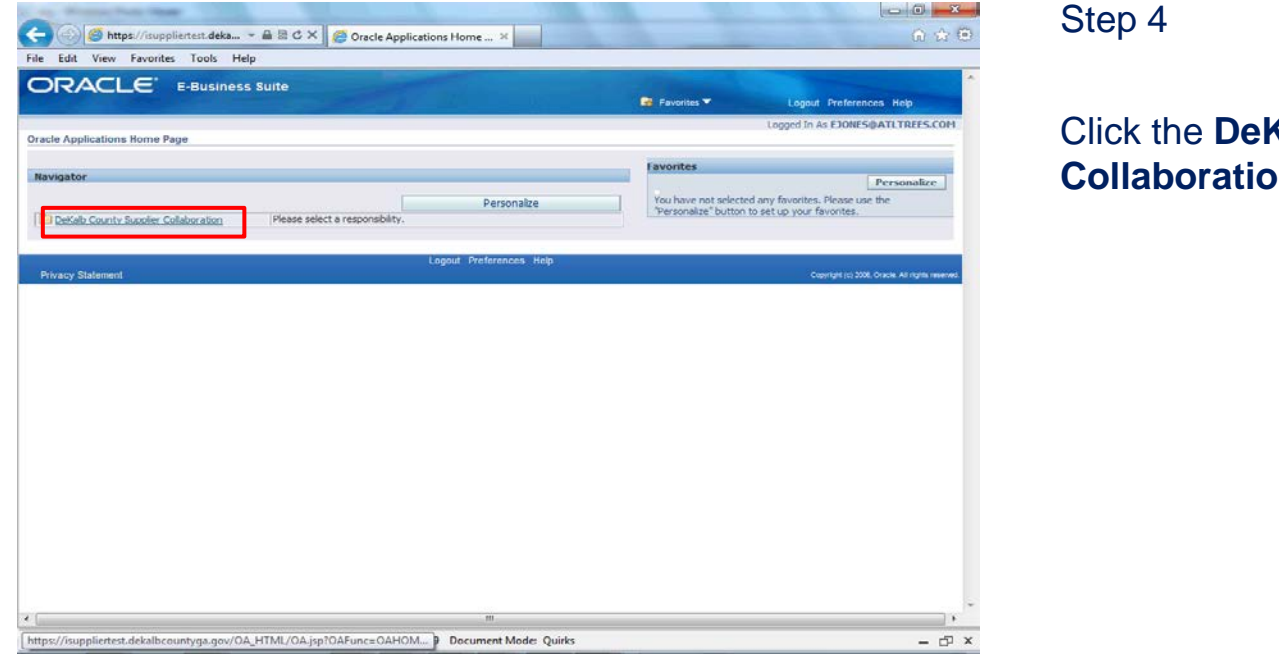

Step 4

#### Click the **DeKalb County Supplier Collaboration** link.

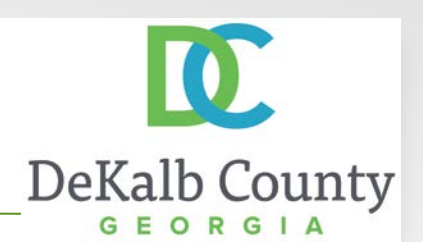

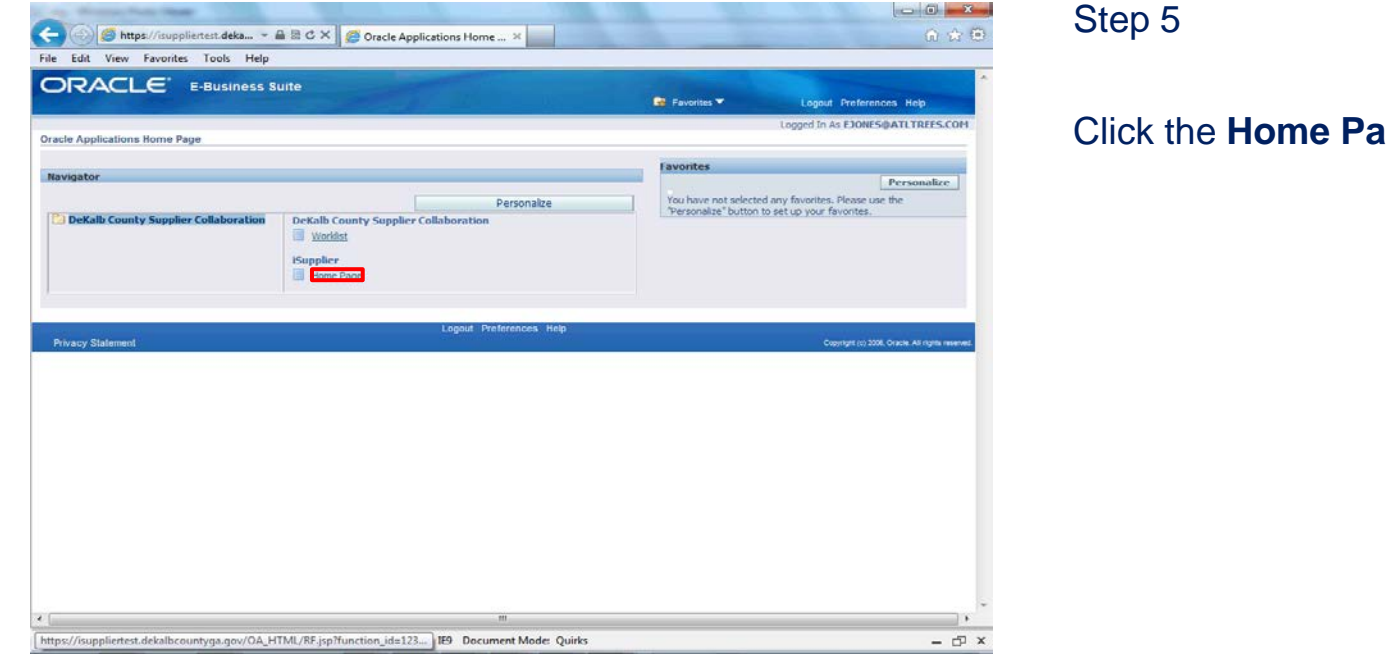

Click the **Home Page** link.

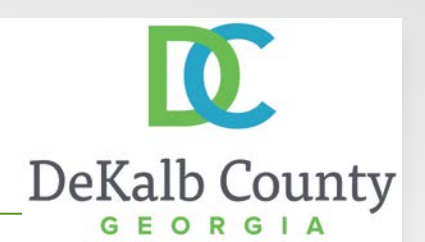

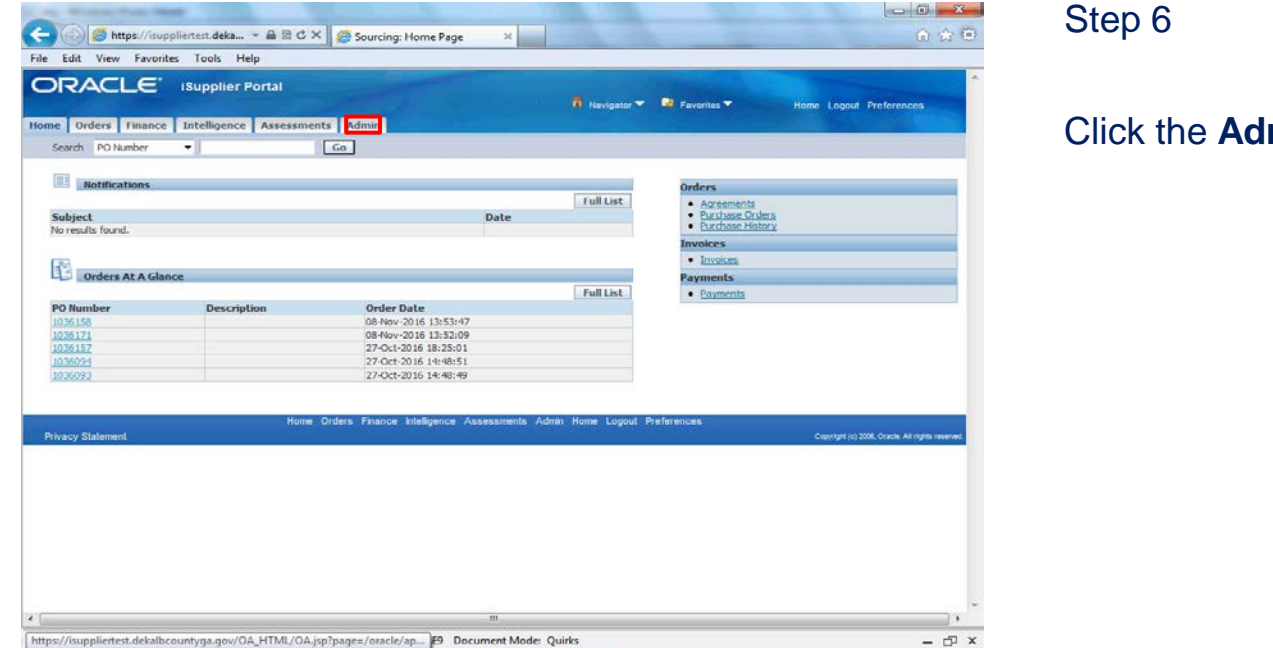

Step 6

Click the **Admin** tab.

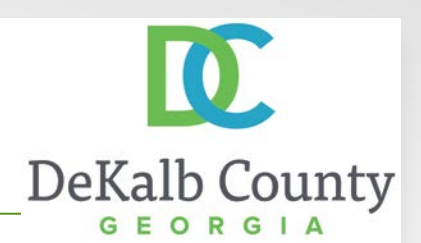

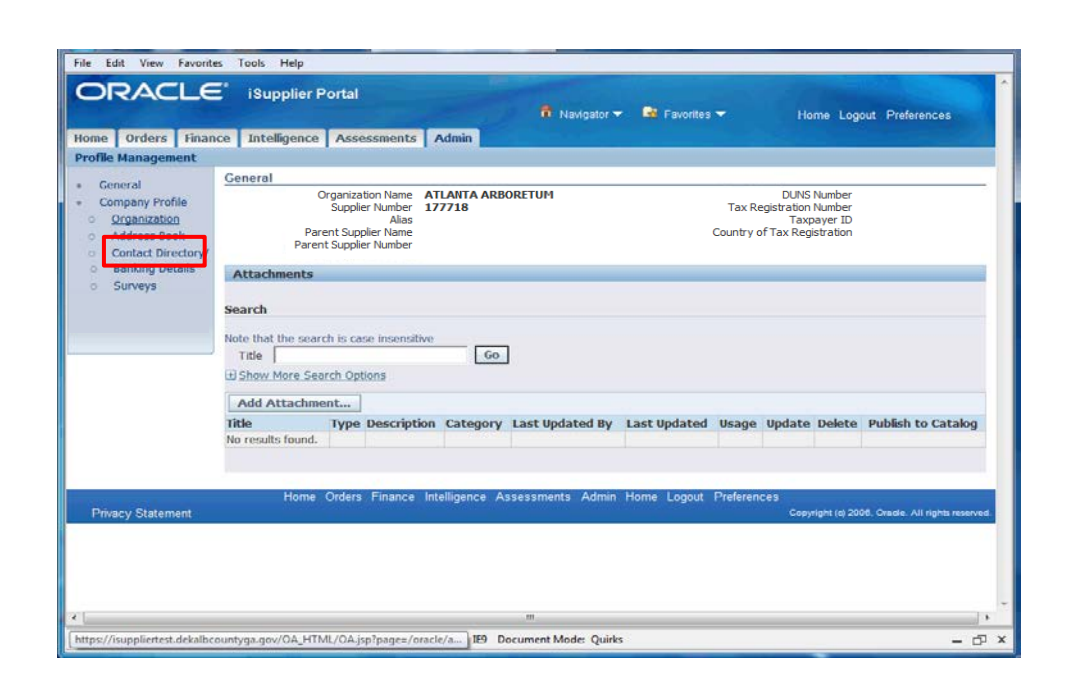

#### Step 7

#### Click the **Contact Directory** hyperlink.

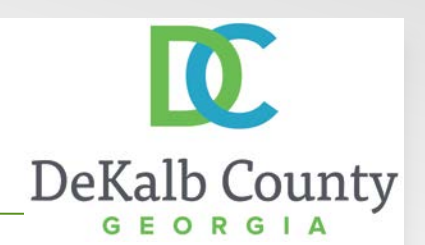

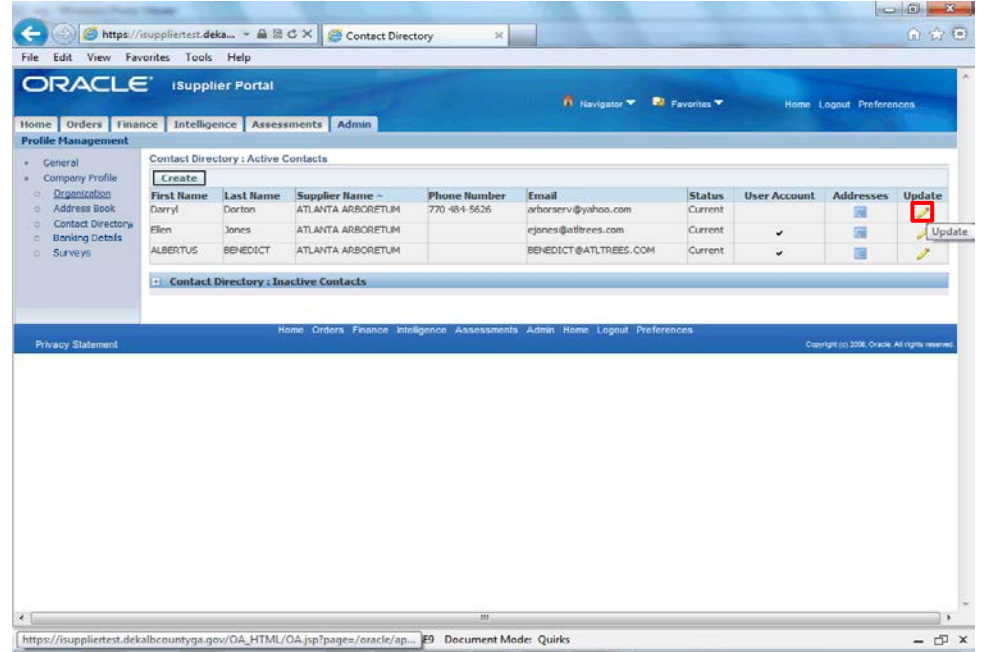

#### Step 8

Locate the contact you wish to update and click the **Update** icon.

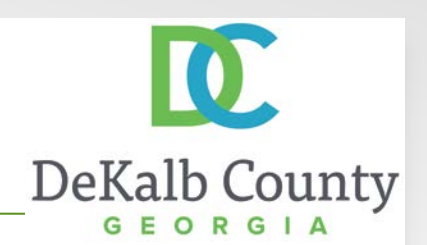

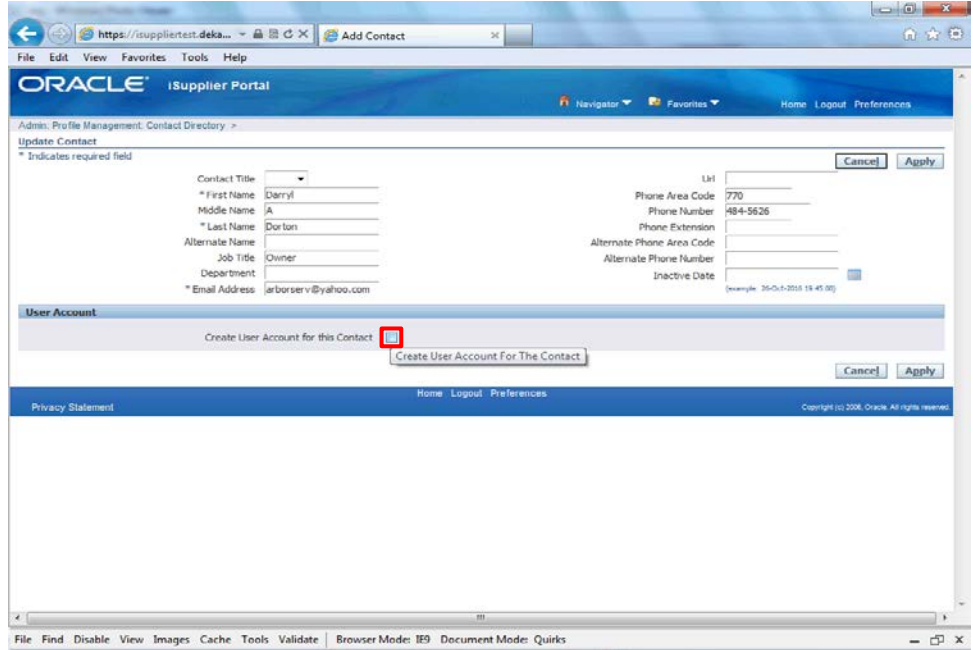

#### Step 9

In this example, we will create an iSupplier user account for the contact. Click the **Create User Account for this Contact** checkbox.

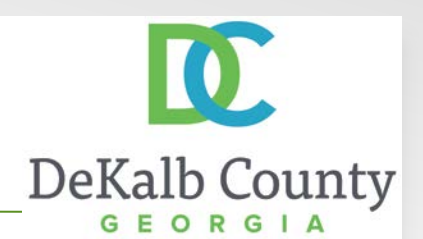

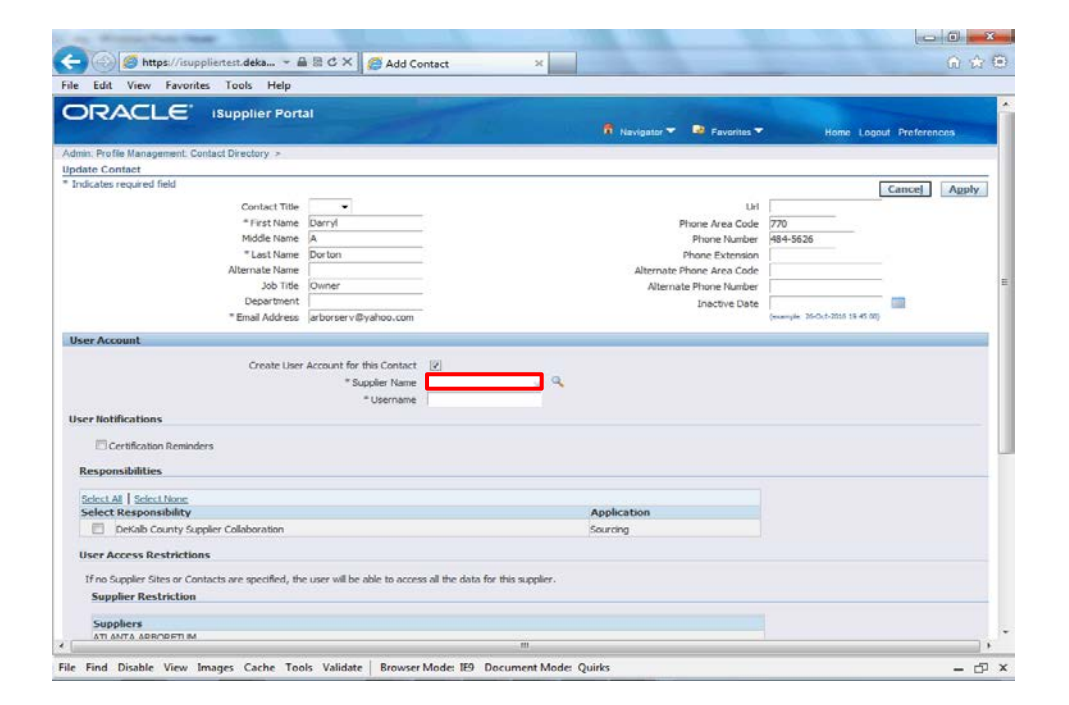

#### Step 10

#### Click in the **Supplier Name** field.

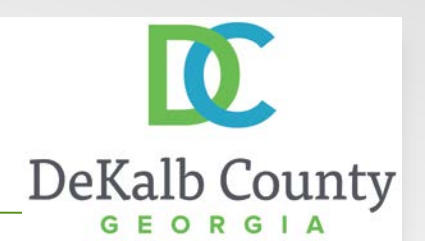

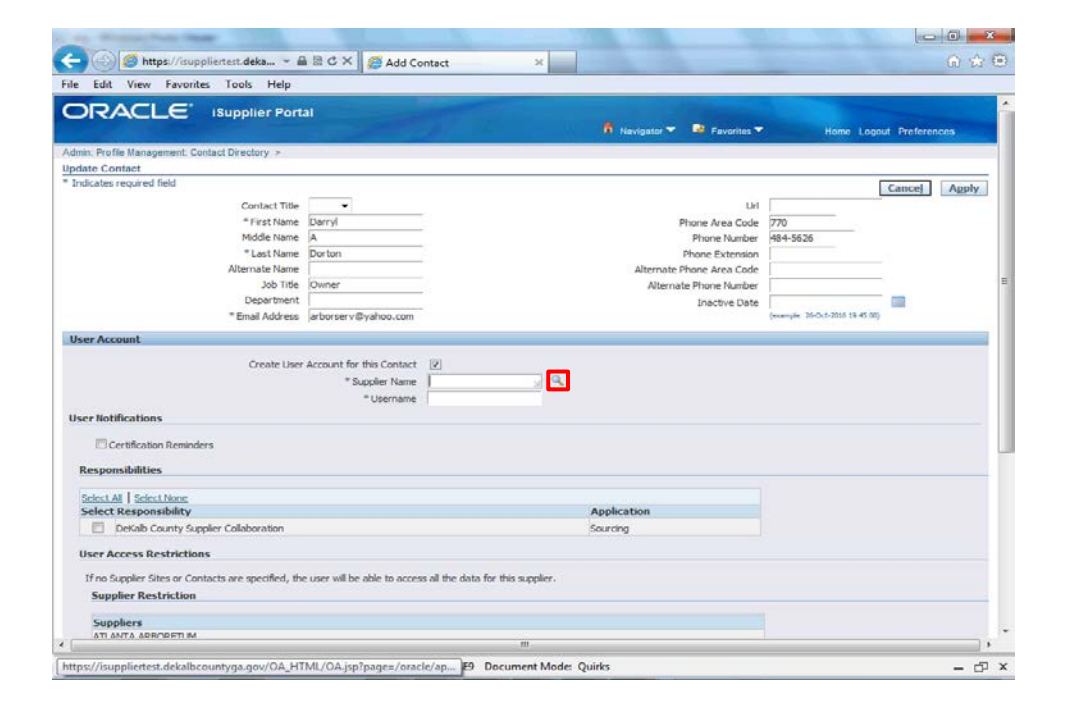

#### Step 11

Click the **Search** button.

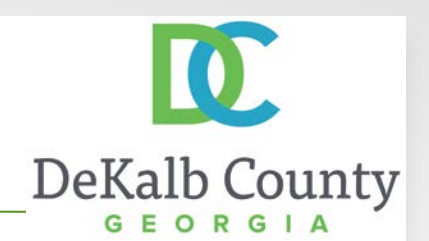

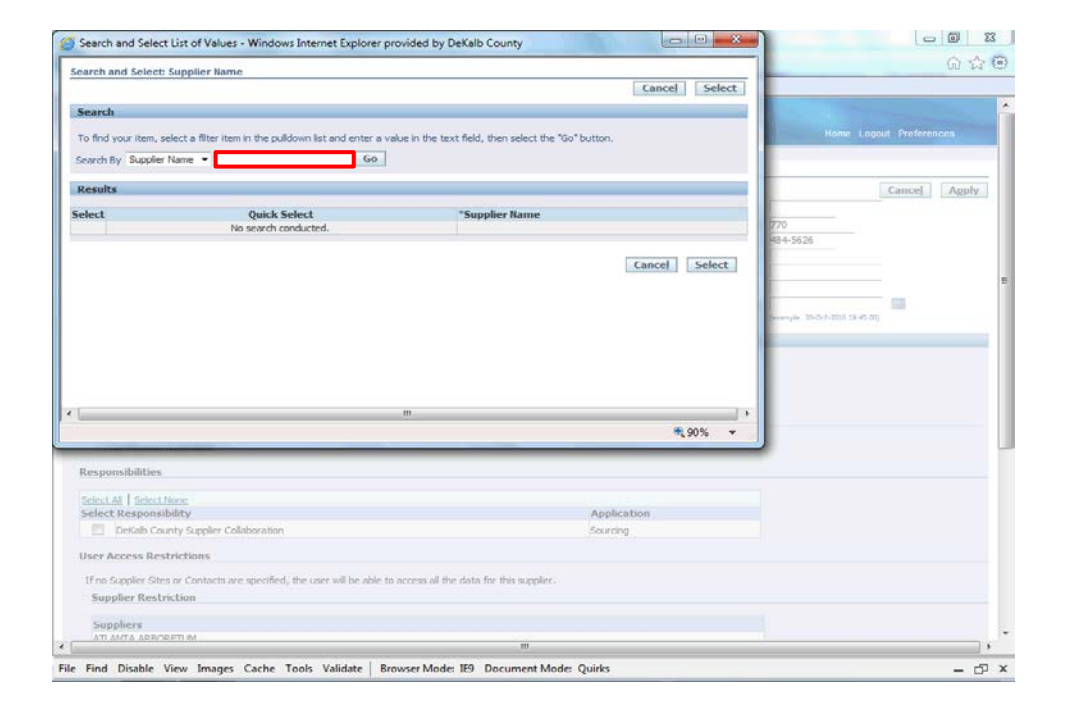

Step 12

#### Click in the **Search By** field.

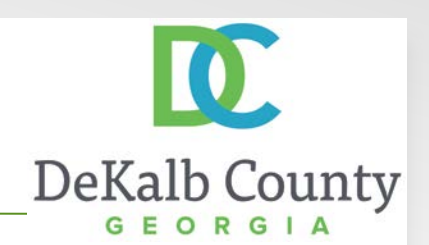

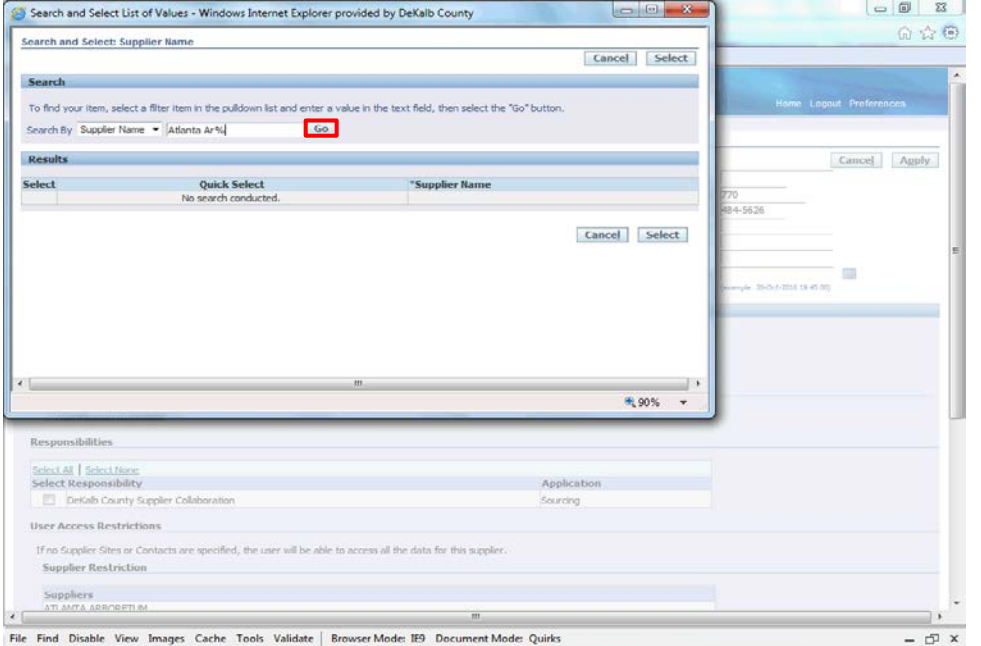

#### Step 13

Enter part or all of your supplier name in the **Search By** field and click on **Go**.

Here we will enter **Atlanta Ar**%.

*Note:* % is the wildcard search in Oracle.

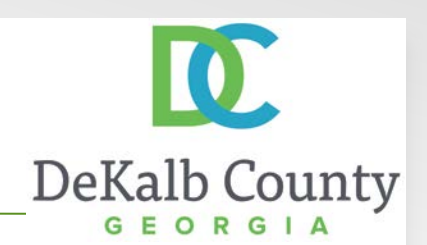

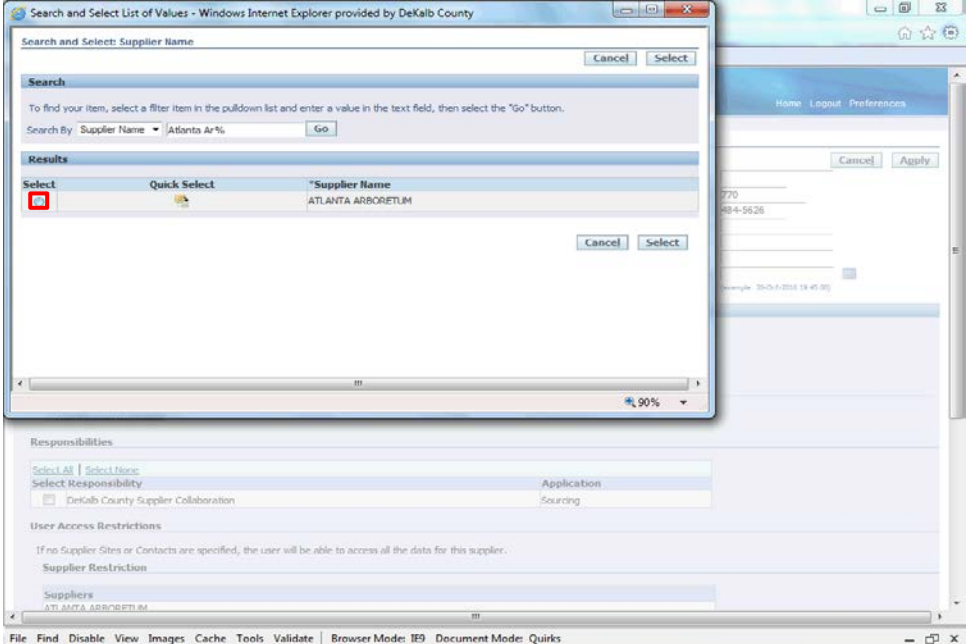

#### Step 14

Click on the **Select** radio button next to the appropriate company name.

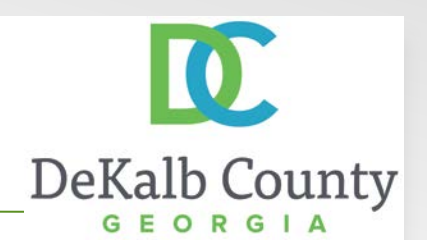

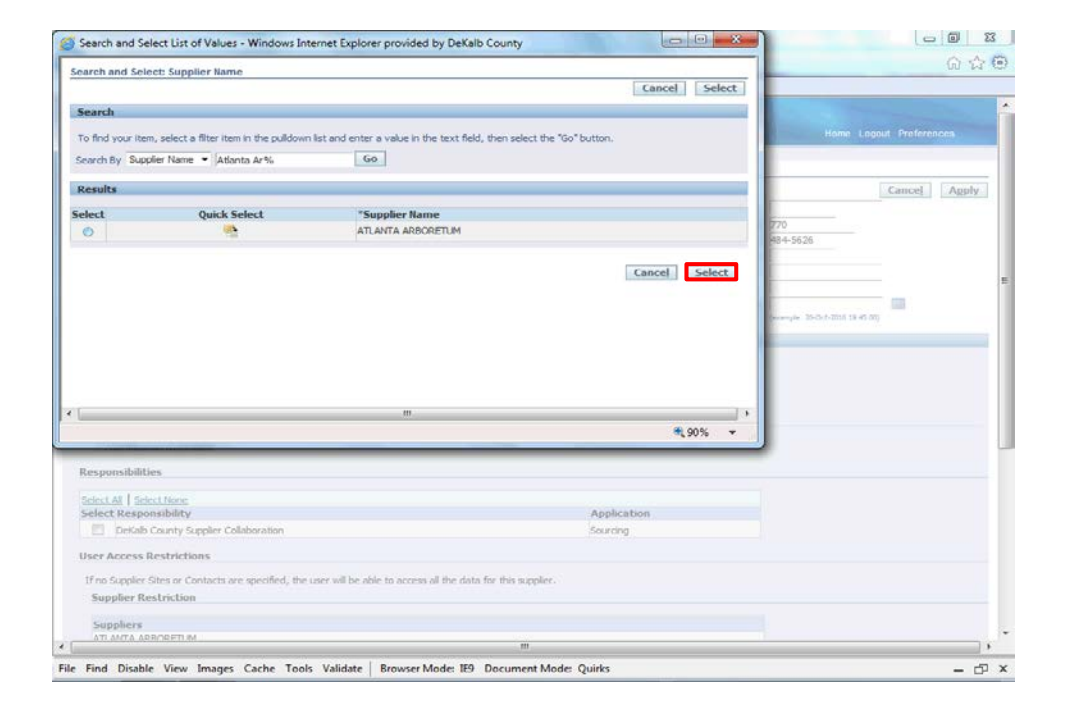

#### Step 15

Click the **Select** button.

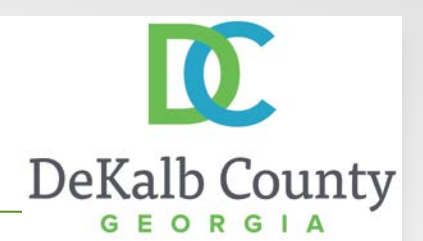

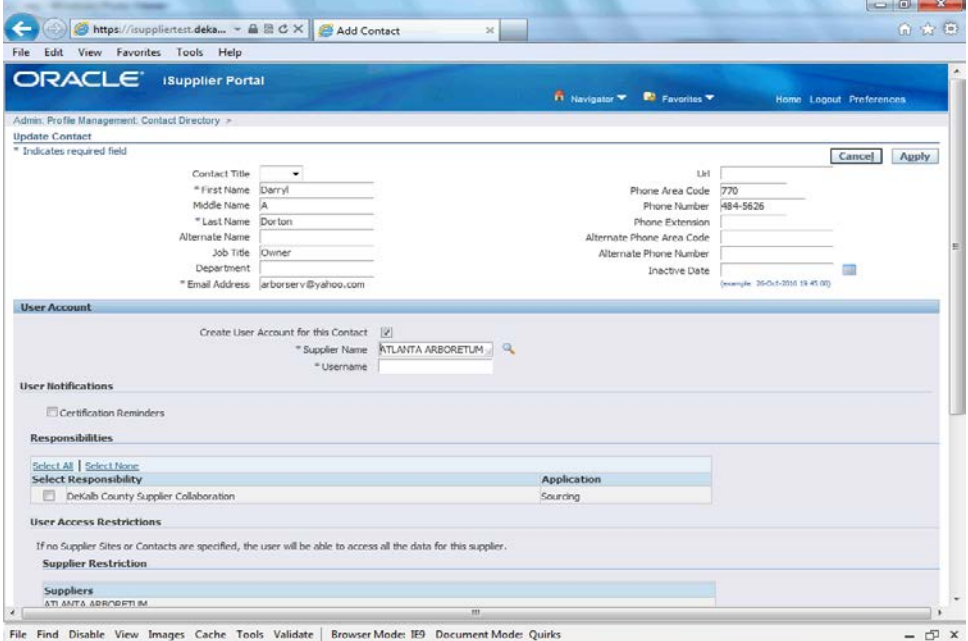

#### Step 16

#### Click in the **Username** field.

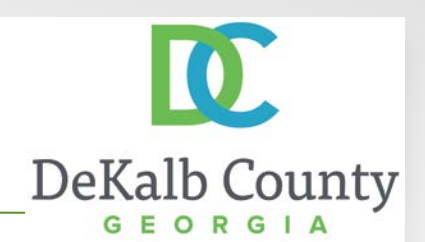

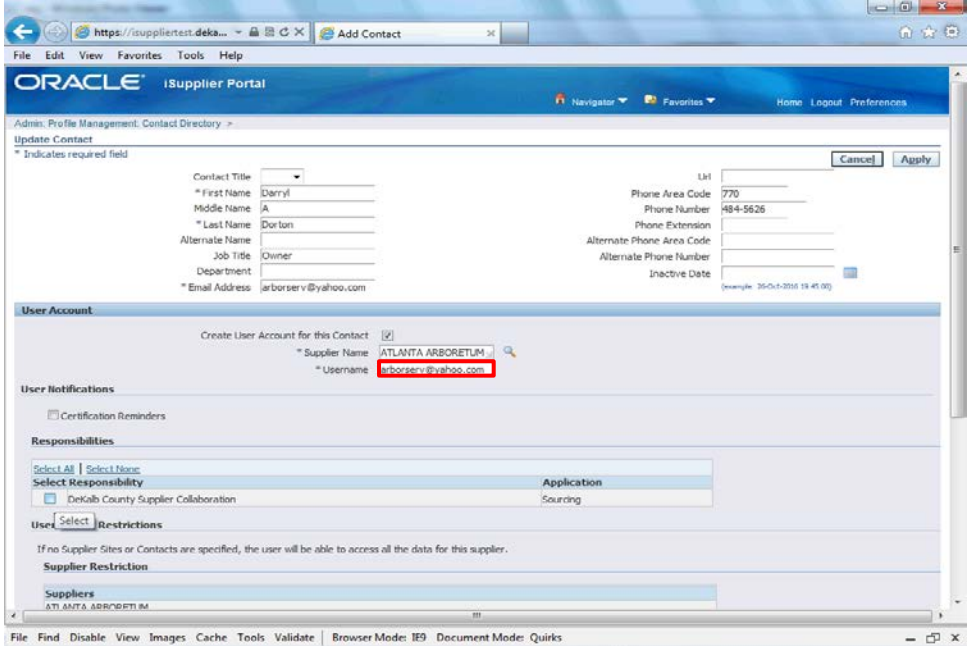

#### Step 17

Enter the desired **Username**.

*Note*: the username must be an email address.

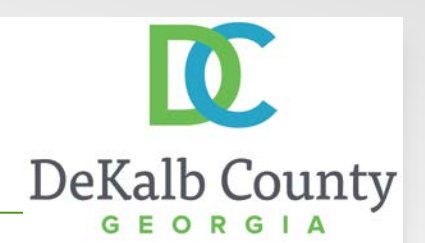

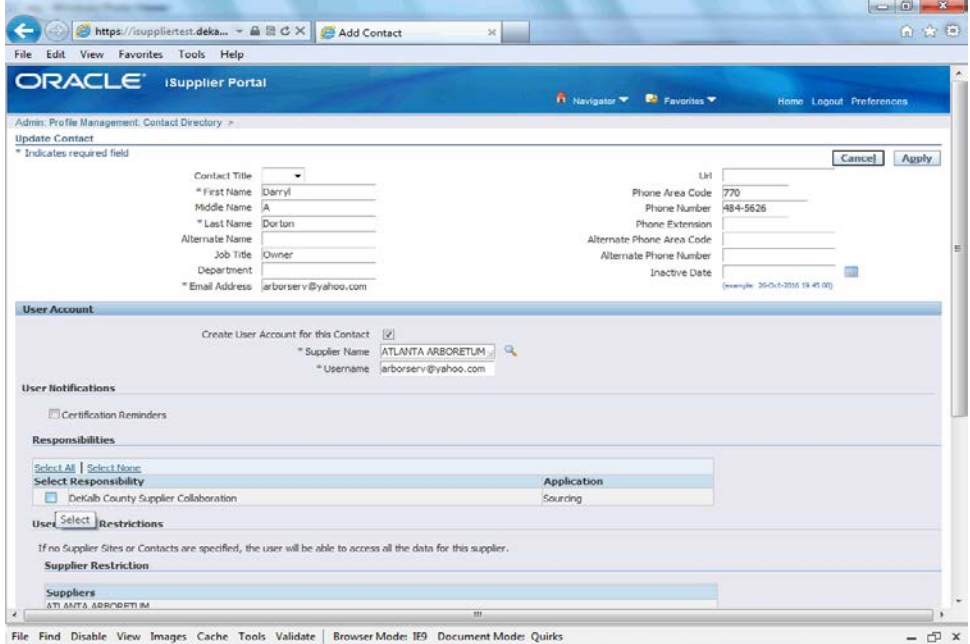

Step 18

Click the checkbox next to **DeKalb County Supplier Collaboration** Responsibility.

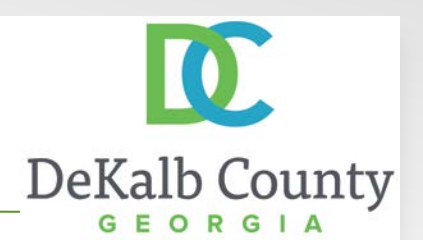

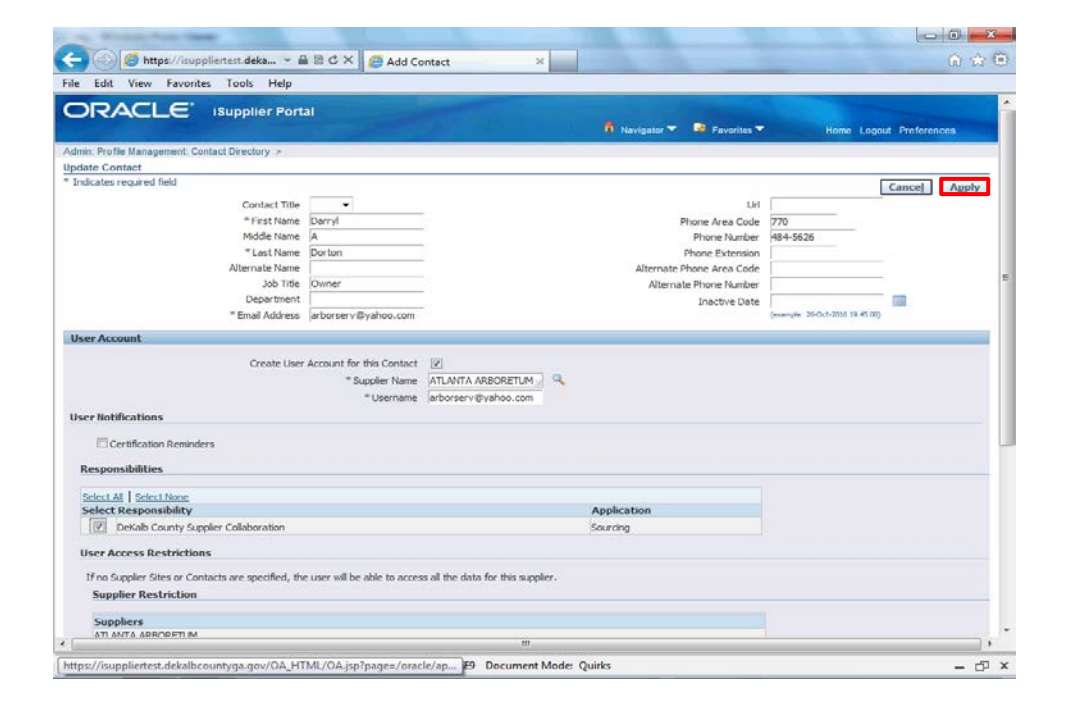

#### Step 19

Click the **Apply** button.

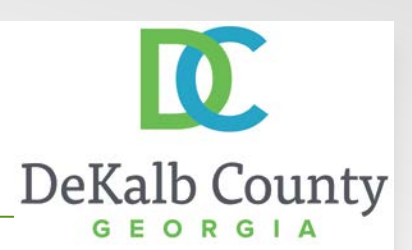

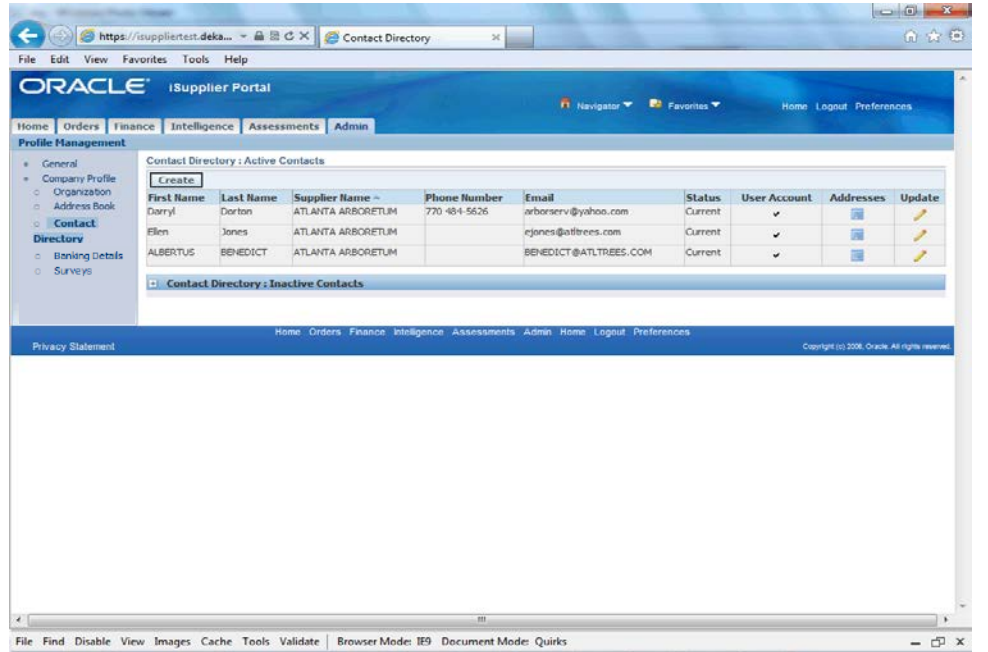

You have just finished updating a contact for your company on the DeKalb County iSupplier Portal.

If you have created a new user account, the contact will receive an email to complete their contact registration process. Please advise your new user to access the training materials for **Accessing iSupplier after Account Creation**.